## **Connect iOS to Office 365**

## 1. Delete Old Account

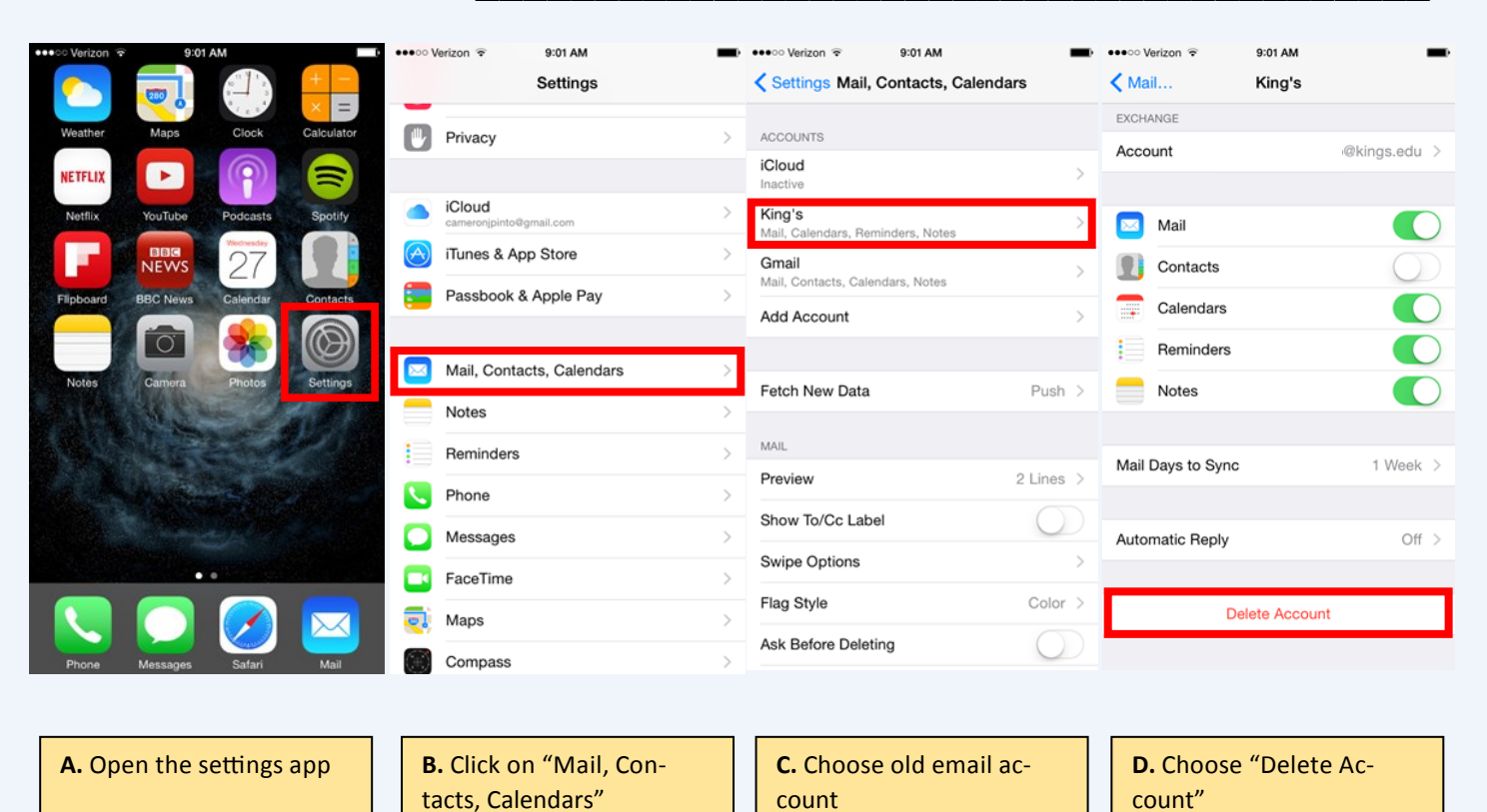

## **2.** Add New Account \_\_\_\_\_\_\_\_\_\_\_\_\_\_\_\_\_\_\_\_\_\_\_\_\_\_\_\_\_\_\_\_\_\_\_\_\_\_\_\_\_

•••○○ Verizon କ

9:41 AM

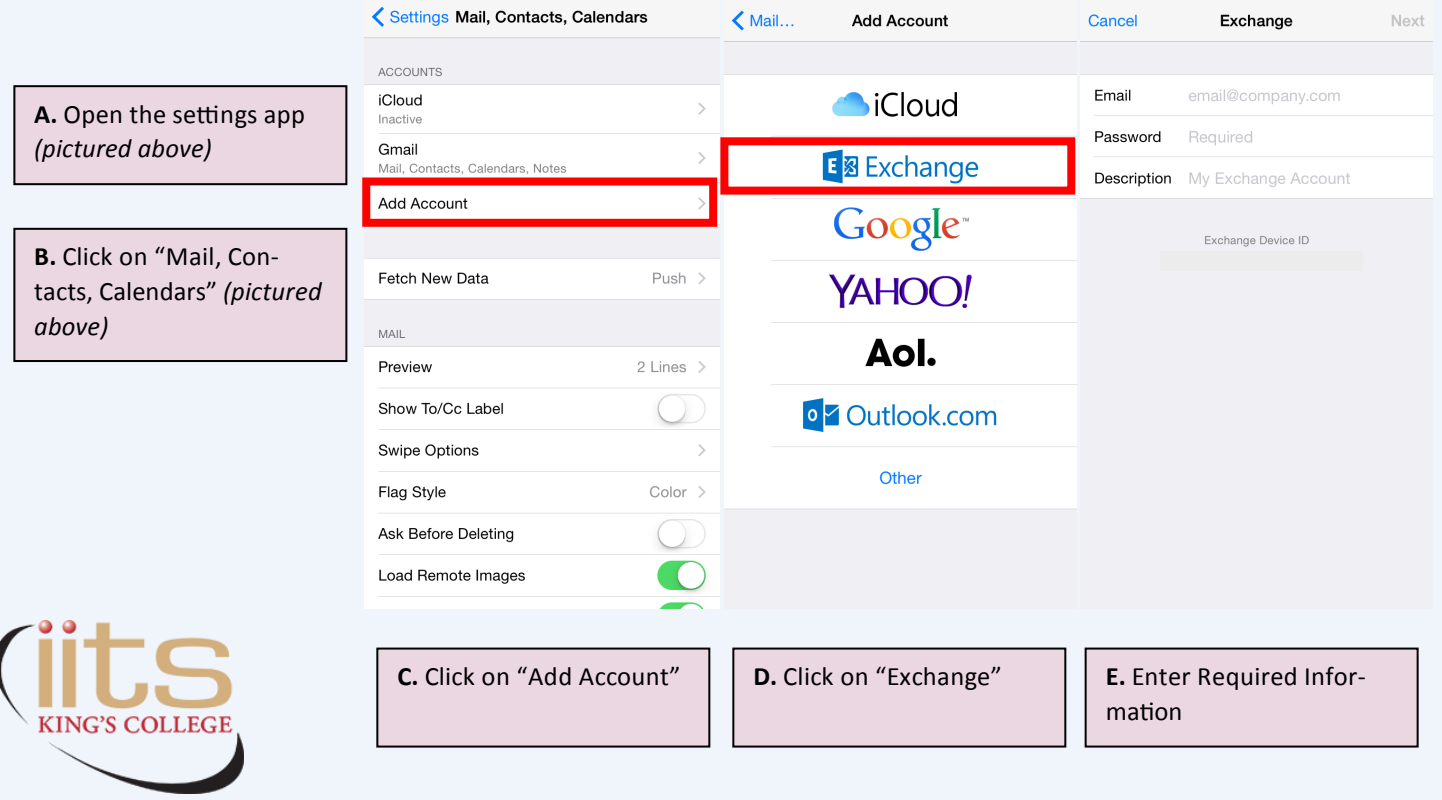

9:41 AM

9:41 AM